- I. APPLICATION FOR PARTICIPATION IN THE GENERAL MEETING WITH THE USE OF ELECTRONIC COMMUNICATION MEANS
  - 1. By 22 May, 2020 a shareholder may notify CPD S.A. of its intention to participate in the General Meeting by use of means of electronic communication.
  - 2. To an e-mail address: <a href="mailto:shareholder@cpdsa.pl">shareholder@cpdsa.pl</a> should send the Declaration of Intent with attachments described in the Announcement on convening the Ordinary General Meeting of CPD S.A. <a href="https://www.cpdsa.pl/11-2020-convening-the-ordinary-general-meeting-of-cpd-s-a/?lang=en">https://www.cpdsa.pl/11-2020-convening-the-ordinary-general-meeting-of-cpd-s-a/?lang=en</a>
- 3. The Company will verify the received documents within 2 days. If any doubts are needed, they will be contacted with a Shareholder in electronic form or by phone
- 4. The verified shareholder will receive an individual access to the WZA24 System at the e-mail address given in the Declaration of Intent.

## II. PARTICIPATION IN THE MEETING VIA THE MEANS OF ELECTRONIC COMMUNICATION

- 1. Meeting of the Ordinary General Meeting of CPD S.A. scheduled for 27 May 2020, at 12.00 noon, will be broadcast in real time. On the main page on <a href="https://www.cpdsa.pl/">https://www.cpdsa.pl/</a> and in the News tab, one hour before the meeting, i.e. at 11.00 a.m., there will be a link to the transmission conducted via <a href="https://www.youtube.com/">https://www.youtube.com/</a> live broadcasts.
- 2. Shareholders participating in the General Meeting using electronic means of communication shall vote using an online IT platform enabling casting and counting votes ie. WZA24 System.
- 5. Shareholders participating in the General Meeting by use of means of electronic communication will vote through the WZA24 System by:
  - a) the website <a href="https://app.wza24.pl/">https://app.wza24.pl/</a> or
  - b) application that can be downloaded from the website:
    - Android: https://wza24.pl/wza24.apk
    - Windows https://wza24.pl/setup.msi
    - other browsers: <a href="https://app.wza24.pl/">https://app.wza24.pl/</a>.

## III. LOG IN TO THE WZA24 SYSTEM:

- 1. Open the website <a href="https://app.wza24.pl/">https://app.wza24.pl/</a> or downloaded application.
- 2. A login window will appear on the screen.

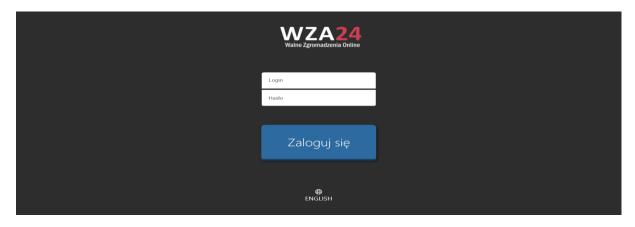

You can change the language to use the WZA24 System, i.e. to English, by clicking the icon at the bottom of the screen.

- 3. Enter an individual login and password, in the appropriate window on the screen, which the Shareholder will receive in the e-mail, generated by the WZA24 system operator.
- 4. After logging in, the Agenda of the Ordinary General Meeting of 27 May 2020 will appear on the screen.

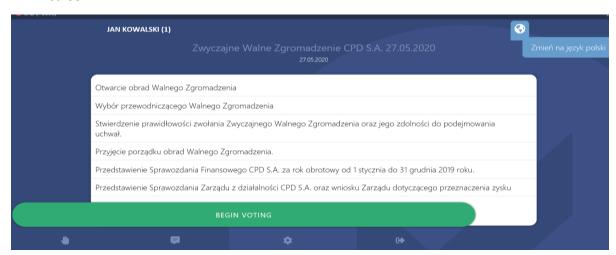

- 5. On the main screen, in the lower bar, there are function keys:
  - "Discussion" lunch the discussion,
  - "Messenger" enables contact between all participants of the OGM meeting
  - "Settings" go to settings
  - "Logout" logging out of the application enabling the messenger.

## IV. VOTING BY ELECTRONIC MEANS OF COMMUNICATION

- 1. Voting will take place after the Chairman reads the content of the proposed resolution to which the voting will relate.
- Voting begins at the moment when the Chairman of the OGM meeting informs shareholders
  present at the company's headquarters and shareholders participating using electronic means
  of communication that he orders voting. Voting begins when the Chairman of the meeting of

the OGM This information will be provided during the transmission and additionally he will provide information with a text communicator, available within the WZA24.System.

- 3. Before each voting, the Chairman will inform about the form of voting (open / secret voting) and its duration.
- 4. After the beginning of the voting, on the screen of the Shareholder's device, participating by means of electronic communication, a window will automatically appear informing about the voting mode, resolution number and buttons for voting:

 $\square$  ZA (IN FAVOUR)  $\square$  PRZECIW (AGAINST)

☐ WSTRZYMUJĘ SIĘ (HOLD)

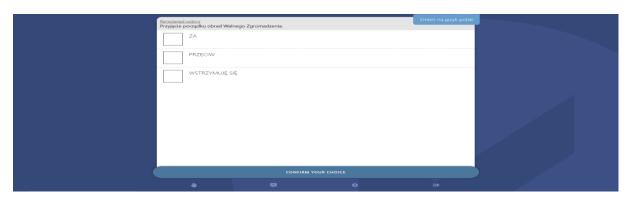

- 5. In electronic mode, the vote shall be cast in two stages in order to minimize the risk of a vote being sent out by accident:
  - 1) press one of the buttons ZA / PRZECIW / WSTRZYMUJĘ SIĘ and accept your choice by pressing the "CONFIRM" box, (there may be changes to your choice "CLEAR VOTES"),
  - 2) the final vote is approved by pressing 'CAST YOUR VOTE'.

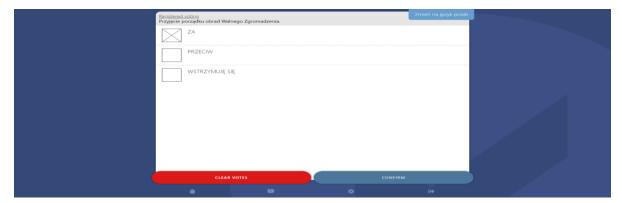

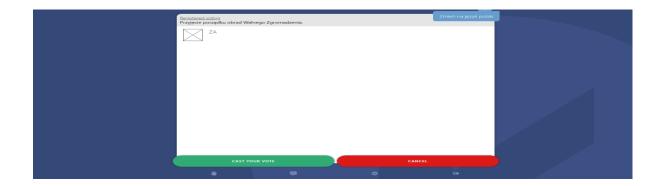

6. After correct voting, the message "Your vote has been successfully casted" will appear on the screen.

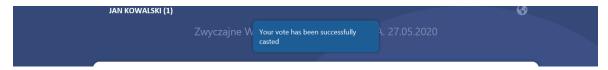

- 7. After each completed voting, the Chairman will inform how many votes were cast and how many votes were cast in favor of the resolution, how many were against and how many abstentions.
- 8. after each completed voting, i.e. after the lapse of the time allowed for voting or after all shareholders have cast their votes, the Chairman will inform about the result of the voting, i.e. how many votes were cast, including how many votes were cast for the adoption of the resolution, how many were against and how many abstained.

The number of votes is the sum of votes cast by the shareholders in the traditional manner in the Company's registered office and by the shareholders voting by means of electronic communication (System WZA24).

## V. END OF THE MEETING

The end of the meeting is ordered by the Chairman when the meeting agenda is exhausted and none of the Shareholders will wish to speak.